## ワンタイムパスワード ご利用までの流れ

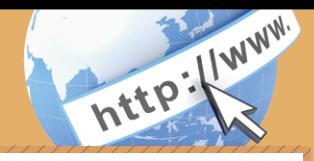

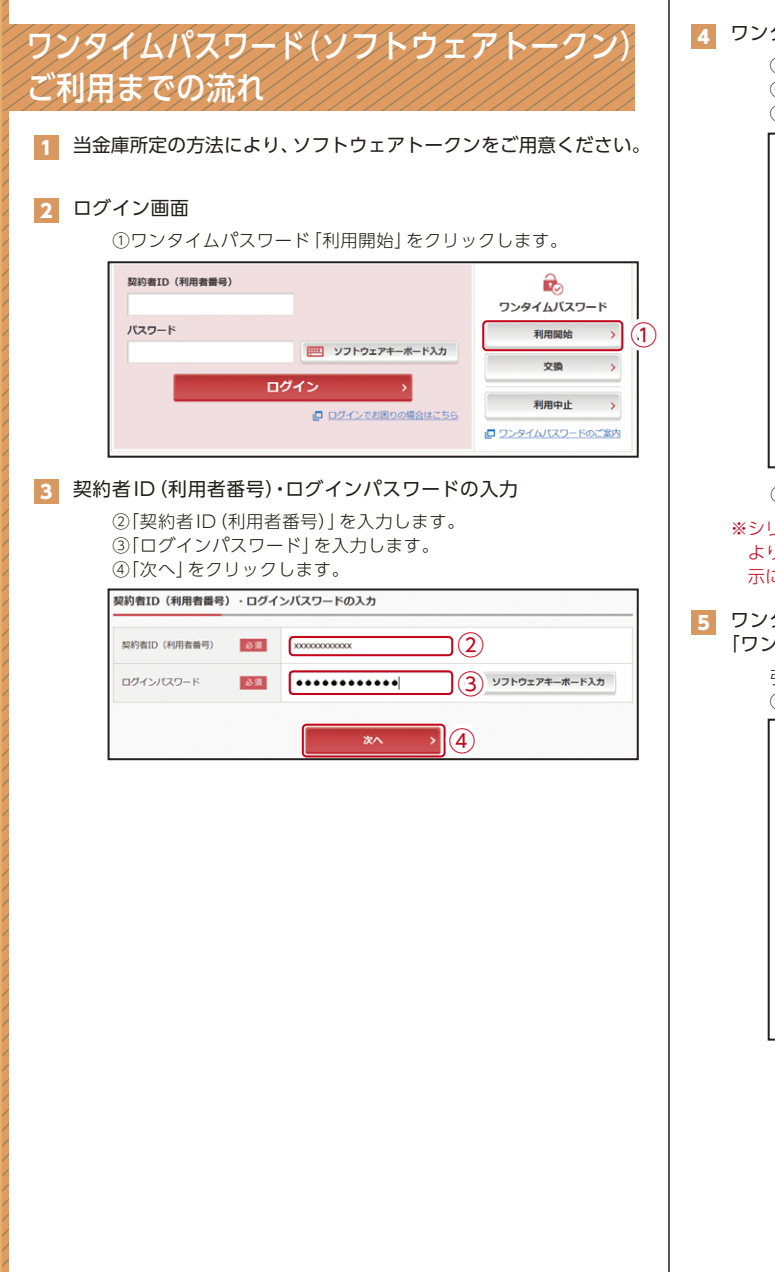

## ■ ワンタイムパスワードの登録

⑦資金移動用パスワードを入力します。 ⑤「シリアル番号※」および「ワンタイムパスワード※」を入力します。 ⑥ログイン時のワンタイムパスワードの認証要否を選択します。

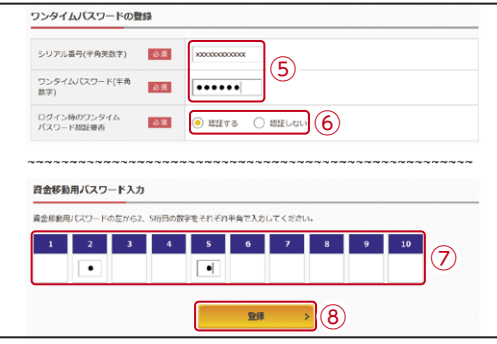

⑧「登録」をクリックします。

※シリアル番号、ワンタイムパスワードの記載場所はご利用のトークンに より異なります。お手持ちのトークンの種類を確認のうえ、画面上の表 示に従ってご入力願います。

## 5 ワンタイムパスワード利用開始(処理結果) 「ワンタイムパスワードの利用開始が完了しました」

引き続きIBを利用する場合は、 ⑨「ログイン画面に戻る」をクリックします。

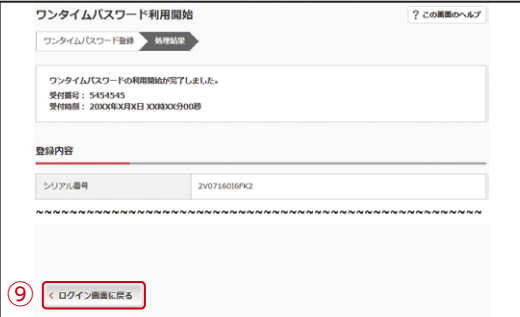

表示画面はサンプル画面のため、実際の画面とは異なります。

## ワンタイムパスワード ご利用までの流れ

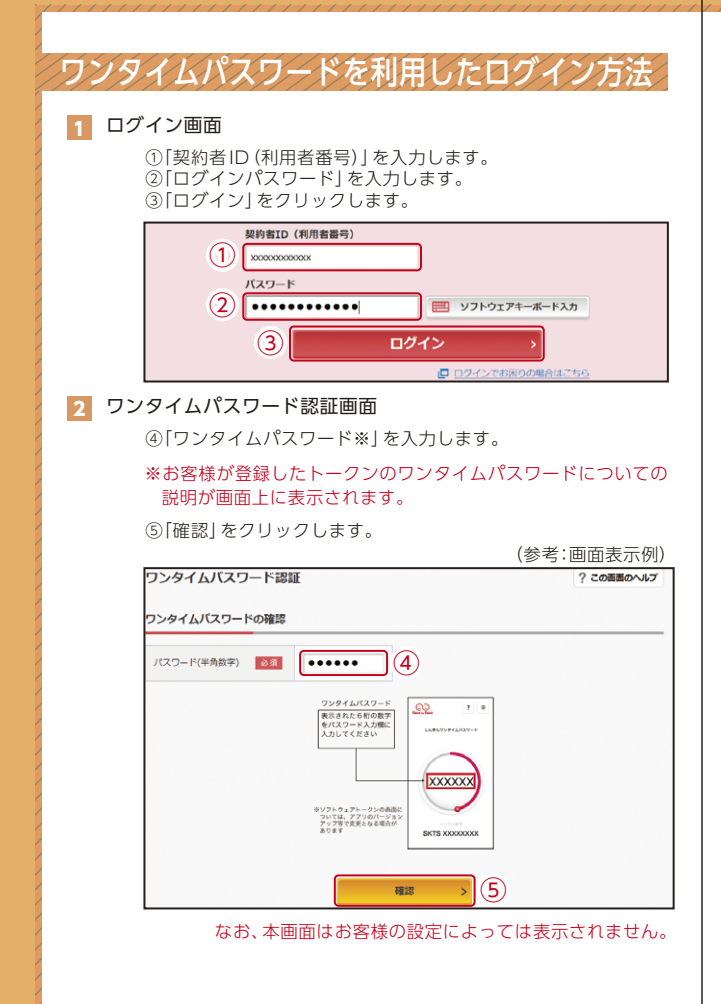

2 メイン画面より、各サービスがご利用いただけます。

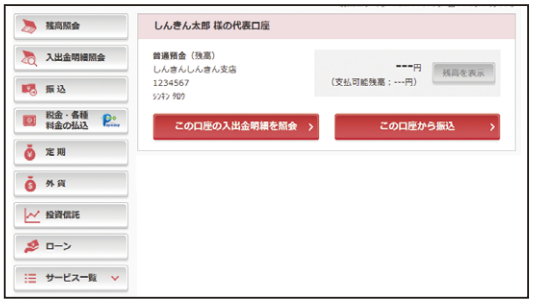

http://www.

表示画面はサンプル画面のため、実際の画面とは異なります。